# 蓮 騰 復 活 卡

專業版

使用手冊

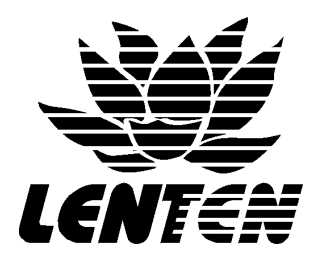

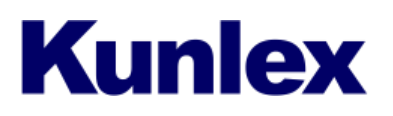

蓮騰科技有限公司 **be a controlled be a controlled by a controlled by e** controlled by e controlled by e controlled by e

[www.kunlex.com.tw](http://www.kunlex.com.tw/) 04-22270525

目 錄

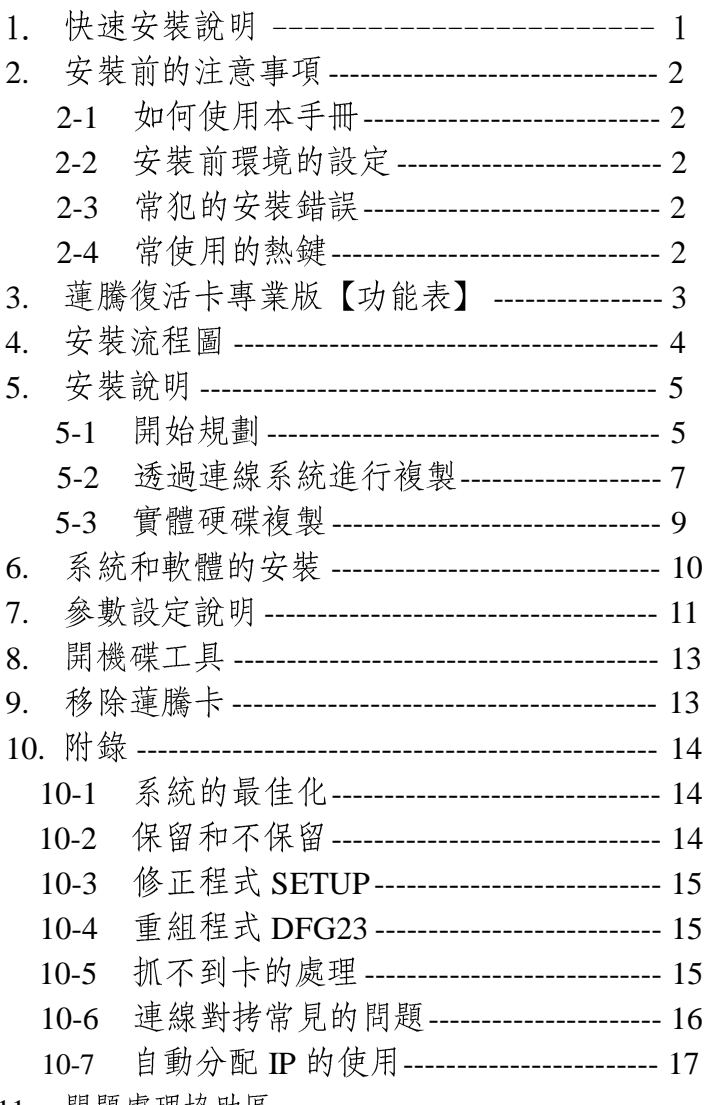

11. 問題處理協助區

### 快速安裝說明

建議事項

- 安裝前請先閱讀本手冊的「安裝前的注意事項」「功能表」「安裝流程圖」。 l<br>I
- 本「快速安裝說明」只提供使用者在安裝時能有一個(方向性)。<br>■ 如有不清楚的地方.請參考目錄中你所需要的單元.來閱讀詳細的說明。
- 

- 注 意 事 項<br>■ 使用前請了解此版本的功能、建議參考本手冊中的<u>功能表</u>。
	- 如果對於蓮騰卡的功能不熟,請詳細閱讀此手冊。

快速安装的步驟:

- 1. 請將電腦關機。請先參考 (目錄\附錄\保留和不保留)
- 2. 將蓮騰卡插入電腦的 (PCI or ISA) 插槽中。
- 3. 開機 芒 第一次安裝 芒 硬碟資訊 (Y/N) 芒 開始載入 芒 完成 芒 重新開機。
- 4. 重新開機後 | 出現「規劃安裝」的三個選項。請參考(目錄\安裝說明)
- 5. 請選擇開始規劃。如要選擇其它選項、並不適合使用此單元。 ※ 如果硬碟中有系統的話,將會出現詢問是不是要保留的對話框,可做保留和不保留的選擇。
- 6. 再硬碟分割中使用者可以自行規劃你所需要的開機碟及資料碟。
	- ※立即復原型:一定要給暫存區容量 備份復原型:會佔去和開機碟一樣的備份空間。
- 7. 完成後 三 三 儲存。※ 儲存後的容量就不可改變。
- 8. 可在(參數設定)中,做個人喜好設定。請參考(目錄\參數設定說明)
- 9. 接下來就是灌系統和軟體。

※ 立即復原型: 按 b+f 以總管模式開機來安裝 備份復原型: 按 f 進入安裝。

- 10. 安裝完成後 立即復原型:請一定要執行更版磁片中的 SETUP.EXE。 備份復原型: 將開機碟最佳化後,做備份動作 b+B。
	- ※ 系統最佳化:先以系統的掃描和重組後,在做更版磁片\TOOLS\DFG23.COM 程式。

#### 【第1頁,共 17頁】

## 安裝前的注意事項 如何使用此手冊

- 此使用手冊採用 "導覽式"
- 此使用手冊採用 "導覽式" 的<br>■ 請使用者參考 "安裝流程圖"
- 請使用者參考"安裝流程圖"來做先期的了解動作。<br>■ 請使用者在安裝時以對照的方式來使用"安裝流程圖"及"安裝說明"。

## 安裝前環境的設定

- 請將 BIOS 中的防止病毒: 取消 (Virus Warning: Disabled)。
- 請將 BIOS 中的 PNP 功能: 開啟 (PNP OS Installed: Yes)。
- **l** 請將 BIOS 中的 PNP 功能: 開啟 (PNP OS Installed: Yes)。<br>■ 請將 BIOS 中的 IRQ 設定: 手動 (Resources controlled By: Manual
- 請將 BIOS 中的 IRQ 設定: 手動 (Resources co<br>■ 請將 BIOS 中的硬碟 TYPE 設定為 USER MODE ■ 請將 BIOS 中的硬碟 TYPE 設定為 USER MODE。<br>■ 建議將蓮騰卡 (PCI) 插在第一個擴充插槽上。
- 

## 常見的錯誤

- 不清楚所使用的卡能做到的功能。 請參考(功能表)
- **l** 不清楚所使用的卡能做到的功能。 請參考(功能表)<br>**l** 未將系統作最佳化,使得爾後作業系統效能降低。請參考(附錄\
- 未將系統作最佳化,使得爾後作業系統效能降低<br>■ 無法正確的使用連線對拷功能。請參考(附錄\
- **l** 無法正確的使用連線對拷功能。請參考(附錄\連線對拷的問題)<br>l 未使用更版磁片中的 DFG23,而產生的問題 請參考(附錄\修正程式 DFG23 **l** 未使用更版磁片中的 DFG23,而產生的問題 請參考(附錄\修正程式 *DFG23*<br>■ 未使用更版磁片中的 SETUP,而產生的問題 請參考(附錄\修正程式 SETUP
- 
- 未使用更版磁片中的 SETUP,而產生的問題。請參考(附錄\修正程式 SETUP)<br>■ 無法使用網路連線對拷的功能或是無法完成動作。請參考(附錄\連線對拷<br>常見的問題)

#### 常用熱鍵

- $\begin{bmatrix} 1 & 0 \\ 0 & 1 \end{bmatrix}$  $\begin{array}{ccc}\n\blacksquare & \blacksquare & \blacksquare & \blacksquare \\
\blacksquare & \blacksquare & \blacksquare & \blacksquare \\
\blacksquare & \blacksquare & \blacksquare & \blacksquare \\
\blacksquare & \blacksquare & \blacksquare & \blacksquare\n\end{array}$
- 立即復原型開機碟進入總管模式
- $\begin{array}{cc} \blacksquare & b+f \\ \blacksquare & b+B \\ \blacksquare & b+R \end{array}$ 執行開機碟的「備份」功能
- b+R 執行開機碟的「復原」功能
- t 開機碟工具

【第2頁,共 17頁】

功能表

#### 蓮騰復活卡專業版規格表

- 1. 支援之作業系統: DOS/Win95/Win98/Win-NT/Win2000/Linux/OS2.. 等。
- 2. 支援之硬碟介面: IDE/EIDE/SCSI 。
- 3. 採 PCI 介面, 內建網路功能, 10/100M 自動偵測且支援 Plug & Play 功能。
- 4. 立即復原型最低占用記憶體 5KB, 備份復原型 OKB 。
- 5. 提供進度儲存功能, 可隨時做軟體安裝測試並儲存硬碟最佳狀態。
- 6. 支援立即復原型之 WINDOWS95/98 作業系統下, 三十二位元正常讀寫功能
- 7. 無須作業系統開機, 只需打開電腦電源即可自動連線, 同步更新硬碟資料, 接收端無須另外設定編號或執行其它程式。
- 8. 可支援 10GB 以上之硬碟, 並可設定各開機區之專屬資料碟 。
- 9. 提供即插即用功能,作業系統免重新安裝即可使用。
- 10. 提供動態調整暫存區大小功能,可不佔硬碟空間。
- 11. 提供自動分配 IP 位址、 Computer Name…等功能, 硬碟對拷後無須再逐台 修改。
- 12. CMOS 被修改, 開機立即自動復原, 提供『智慧』復原方式 。
- 13. 硬碟可任意 FORMAT/FDISK /DELETE/覆蓋. 電腦重新開機系統立即復原 。
- 14. 可防止直接 I/O 破壞, 例如 OAPLUS 之低階格式化功能。
- 15. 硬碟可同時擁有 30 個開機碟及多個資料碟。
- 16. 可指定預設開機碟開機, 可暫時停用某開機碟功能。
- 17. 採用 EPROM 免作業系統開機, 可磁片更版, 升級免拆機 。
- 18. 卡故障或拔除後硬碟仍可繼續開機使用「繼續開機使用」或設定「無法使用」 (不需重新格式化硬碟)。
- 19. 硬碟對拷提供一對三硬碟對拷及免 SERVER 同步網路對拷功能。
- 20. 通過 FCC、CE、ISO 9001 認證並具合法著作權證明(投標時附証明文件)。

【第3頁,共 17頁】

## 安裝流程圖

l l 此流程圖提供使用者在做規劃中作為參考的方向。

- 此流程圖中的工作重點
	- 1. 開始規劃 (\*極為重要)
	- 2. 透過連線系統進行複製
	- 3. 實體硬碟複製
- 以下有文字上的安裝程序和說明 l

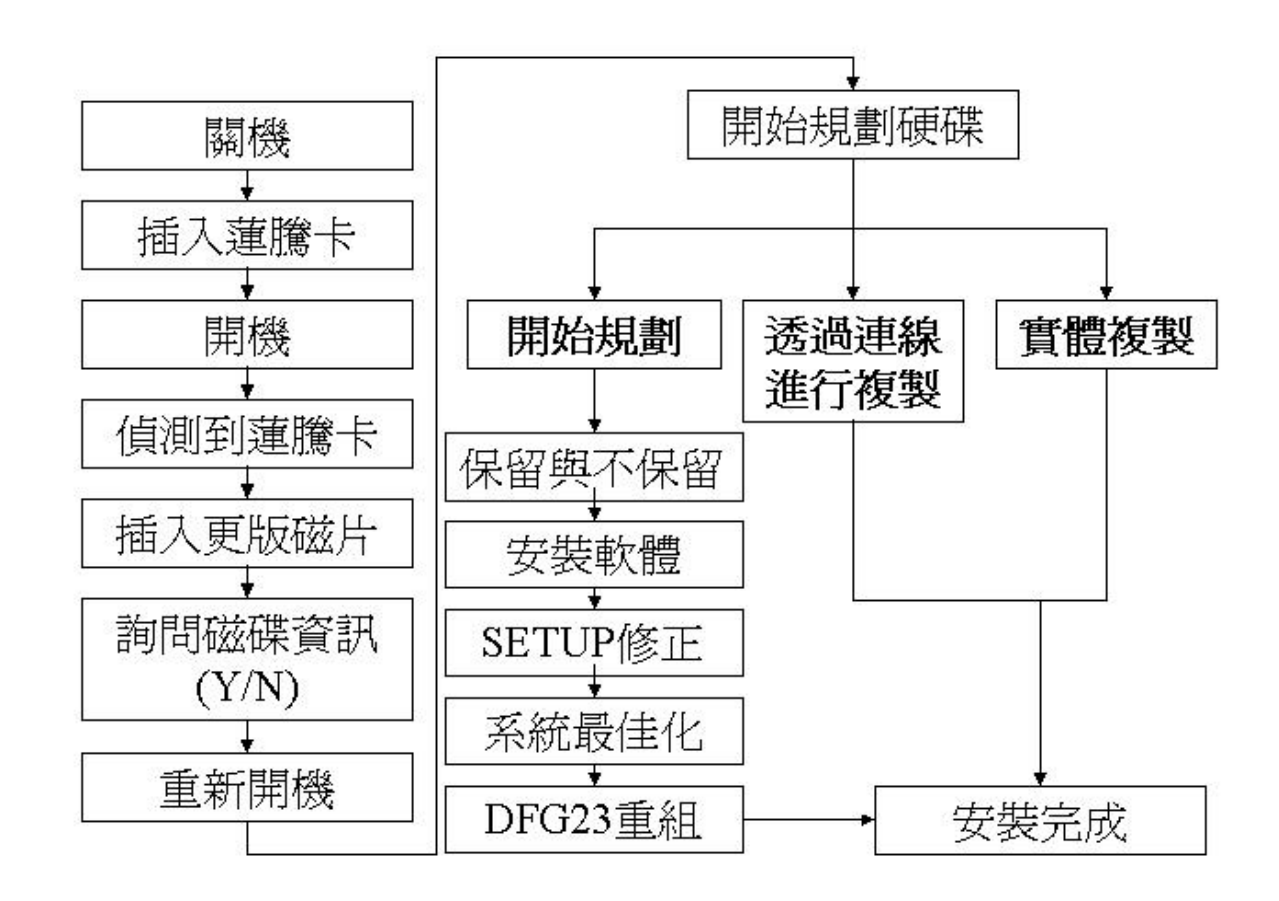

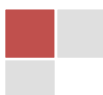

## 安裝說明

## 開始規劃

使用時機: 第一次安裝、重新安裝

動作前思考:系統的保留和不保留、所要規劃的磁碟

- 1. 請把蓮騰卡插入電腦 (PCI or ISA 插槽) 中,依照安裝流程圖 (上頁所示) 來到了開始規劃 時,將會出現三個選項,請選擇【開始規劃】。
	- ※ 此時電腦會問你【是否保留系統 (C:碟) 的資料】。
- 2. 接下來會出現【硬碟分割】,就在此作各個磁碟(Partition)規劃動作。您可以開始設定分割 碟的名稱、密碼、復原方式、屬性、檔案系統及其容量大小。有設定「容量」的分割碟, 該列的文字才會亮起來,表示該碟的設定「有效」。
	- ※ 如果有做保留動作, (硬碟分割) 中的第一個開機碟即是原先的系統。
- 3. 做好一切的規劃後,【離開】儲存即可完成。請注意!「容量」一旦設定好儲存即不可更改, 故第一次安裝時,請確實做好您的規劃。
- 4. 接下來就是 (系統和軟體的安裝)。

## 開機碟規劃

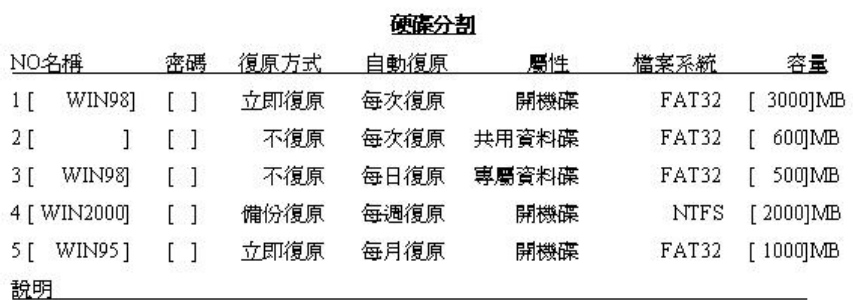

暫存區:370MB

剩餘空間: 600MB

Enter, Pg-up, Pg-down 修改資料 +,- 增減暫存區 F1 修改說明 Esc 離開

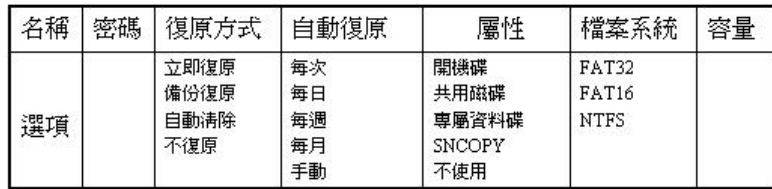

\* 上圖為各功能之選項。

#### 【第5頁,共 17頁

說明:

復原方式: 支援「立即復原/備份復原/不復原」三種。

- . 立即復原: 此型開機碟的復原速度最快, 但使用時效率較低。使用此型開機碟於「安裝」時, 必須使用「總管模式」b+f 開機。「暫存區」一定要設空間,建議 370MB。
- . 備份復原: 設定為此型的開機碟. 會另外保留一塊與自己一樣大的空間做為「備份空間」. 較浪費空間, 備份及還原時間較長,但與沒裝卡的效率與相容性相同。
- . 不復原型: 不具有「復原」的能力, 使用此型的開機碟, 與沒裝卡的效率與相容性完全一樣。
- 自動復原: 可設定「手動/每次/每日/每週/每月復原」, 其表示每次/日/週/月的「第一次」開機時 會自動復原。
- 圖性: 可設定「開機碟、共用資料碟、專屬資料碟、不使用」
- . 開 機 碟: 可安裝開機系統的分割碟, 設定為開機碟的分割碟, 於電腦開機時, 會全部列 出 來供選擇, 使用者可選擇一個開機碟進行開機。每一個開機碟之間完全獨立, 即 用此碟開機看不到另一個開機碟。
- . 共用資料碟: 不管是使用那一個開機碟開機, 都可以看得到共用資料碟, 亦即 D/E/F…碟。
- . 專屬資料碟: 設為此型的資料碟, 且「名稱」與「開機碟名稱」相同, 即可成為該開機碟的 專屬資料碟。只有使用該開機碟開機,才能看得到其專屬的資料碟。
- . 不 使 用: 將此分割碟關閉, 暫時不使用。
- 檔案系統: 支援各種不同的檔案系統格式, 請依需求設定之。
- 容量:每個分割碟的容量大小只有在安裝時才可以設定,請依需求設定之。

注意事項:

- ※一個開機碟開機、最多只能看得到三個資料碟、使用的順序是「專屬」在先,「共用」在後。 ※出現硬碟分割的設定畫面, 如果您上一項選擇「保留」, 則硬碟分割的第一個選項會自動設為 SYSTEM。保留下的容量會因保留前一樣,您亦可依需求縮小容量, 以便讓其它開機碟或資料碟 使用。(注意! 縮小原系統的容量時, 請注意原先系統占用的空間, 以免把原開機系統的資料 給覆蓋掉了。)
- ※將保留的系統如果是「NT系統(NTFS 格式)」,保留以後的系統容量將不可改變。在此建議 不要使用保留功能。
- ※如規劃中有一個以上的開機碟是使用立即復原型,「暫存區」一定要給於空間,建議使用 370MB. 或是 100MB 以上。備份復原型則不需要。
- ※使用 FAT16 檔案格式的開機碟,不可超過 H.D.容量中的前「2GB」以後,如必要超過的話,可於開 機選單中 在欲修正的開機碟名稱上按 t 執行「開機碟工具」功能 然後依您的需求執行 \_\_\_\_\_\_\_\_\_\_ 修正 DOS 開機磁區>或<修正 NT 開機磁區>即可。但是資料碟是不可使用的。
- ※各個系統記得做(系統最佳化)。參考(附錄\系統最佳化)

[廣力電腦 kunlex] | www.kunlex.com.tw 04-22270525 【第6頁, 共 17 頁】

#### 透過連線系統進行複製

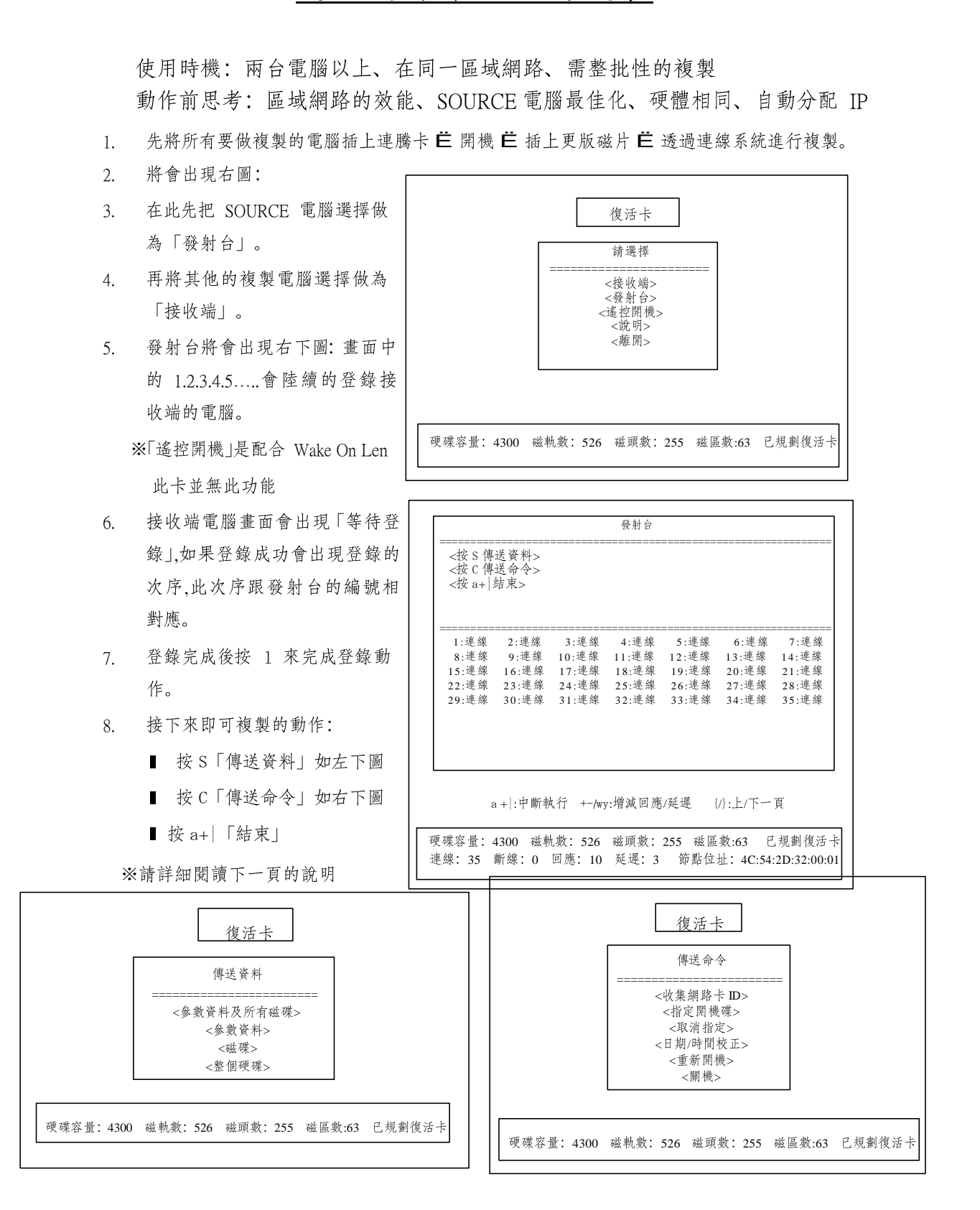

[廣力電腦 kunlex] | www.kunlex.com.tw 04-22270525 【第7頁,共 17頁】

說明:

傳送資料:

● 參數資料及所有磁碟 (第一次安裝時最常用)

初次安裝時, 欲全部拷貝, 請選擇此項。僅傳送復活卡安裝、設定的資料, 以及所有磁碟的 內容。此項採用偵測資料量來傳送,所以傳送時間較短。

※ 如有備份復原型開機碟,此備份區的備份資料將不會一起對拷過去。使用磁碟對拷即可。

● 參數資料 (修改復活卡設定時使用)

可同步修改復活卡設定, 僅傳送復活卡安裝及設定資料, 復活卡版本升級時, 亦可使用此功 能全面同步升級。※如有做 CMOS 的分析和儲存和自動恢復 CMOS 功能,也在此作傳送。

● 磁碟

平時維護時, 較常用的選項, 僅傳送某一個磁碟的內容 (包含備份型的備份區資料)。例如: 某一個開機碟內容加灌新軟體時;某一個開機碟的內容修改設定時。

● 整個硬碟

將會把硬碟第一軌到最後一軌的資料傳送出去,所以傳送的時間很長。此項是把 SOURCE 電腦的資料全部傳送出去, 所以說有(格式化)的功能。

傳送命令:

- ●收集網路卡 ID: 將目前已連線的網路卡 ID 收集並儲存起來。此功能可供兩個用途: (1)「自 動修改 IP 程式 | ; (2) 「遙控開機 | 。
- ●指定開機碟: 傳送「指定開機碟」訊息至所有連線的電腦。(即前述的指定開機碟功能)
- ●取消指定: 傳送「取消指定」訊息至所有連線的電腦。
- ●日期/時間校正: 將所有連線電腦的時間重新校正成和此部電腦一樣。
- ●重新開機: 將所有連線的電腦(含本電腦)重新開機。
- ●關機:將所有連線中的電腦全部關機。(關閉電源)

#### 注意事項:

※ 每一台電腦的硬體配備都要相同 包含 RIOS 的版本也要相同 (如有做自動恢復 CMOS)。 ※各個介面卡所插的插槽位子要一樣。否則開機時系統會重新搜尋驅動程式。

※在對傳資料時請將網路對外線暫時的拔除,避免受干擾。

※ 在傳送前記得做 SOURCE 電腦的 (系統最佳化) 。參考 (附錄/連線對拷常見的問題)

※ 發射台中的「回應」和「延遲」功能,請使用預設值,如傳送速度不良,再依網路狀況做調 整。

#### 【第8頁,共17頁】

## 實體硬碟複製

使用時機: 兩台電腦以上、需整批性的複製、網路效能不良 課前思考: SOURCE 電腦最佳化、硬體相同、對拷的時間

1. 將電腦關機,插上 SOURCE 硬碟,再開機選 擇「實體硬碟複製」,將出現如右圖畫面。 ※大部分的使用者都將要複製的硬碟插在 SOURCE 電腦,按 uË 工具箱 Ë 實體硬 碟 複製,就可到畫面下。

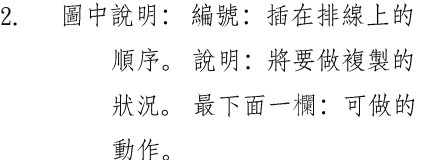

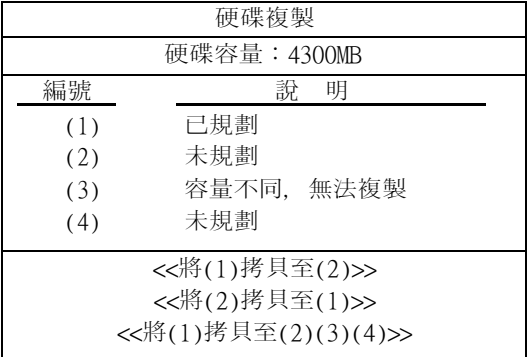

3. 最多可做三個動作,如右圖最下面一欄這三個動作。

說 明:<br>■ 圖中將會說明接在電腦中的硬碟的狀況,如 已規劃:硬碟中已安裝過蓮騰卡。 未規劃: 硬碟中未安裝過蓮騰卡。 容量不同,無法複

製: H.D. 型號, 大小不同。

■ 可做的動作,如 <<將(1)拷貝至(2)>>:將第一顆硬碟複製到第二顆。 <<將(2)拷貝至(1)>>:將第二顆硬碟複製到第一顆。

<<將(1)拷貝至(2)(3)(4)>>:將第一顆硬碟複製到第二、三、四顆。

■ 可一次做 1 對 3 顆硬碟。

注意事項:

- ※ SOURCE 硬碟請做完最佳化。請參考 (附錄\系統最佳化)
- ※ 因為實體硬碟複製是依軌對軌的方式做複製所以所需時間很長。
- ※ 複製完成後的硬碟,接回去原本的電腦時,硬體必需一樣。

【第 9 頁, 共 16 頁】

## 系統和軟體的安裝

- 重新開機, 會出現所有的開機碟名稱 l 供您選擇, 此時, 您可以把每一個開 機碟當成一部獨立的硬碟, 逐一進行 軟體的安裝規劃。
- 立即復原型:開機時,於開機碟名稱 l 上按 b+f 以總管模式進入, 並由磁碟 機 or 光碟機開機→FORMAT C:碟→灌 軟體→OK。

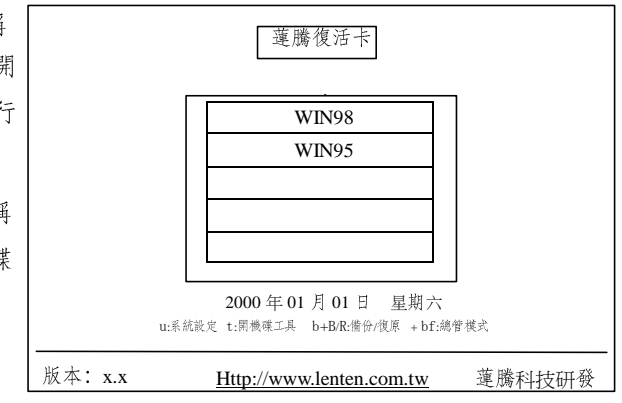

- 備份復原型:開機時,於開機碟名稱 l 上按 f→由磁碟機開機→FORMAT C:碟→灌軟體→重新開機→於開機碟名稱上按 b+B 進行 備份→OK。(往後, 即可於開機碟名稱上按 b+R 進行復原, 以回到備份時的狀態。)。
- 不復原型: (與沒裝卡的安裝程序相同)開機時, 直接於此型的開機碟名稱上按 f→由該磁碟 機開機→FORMAT C:碟→灌軟體→OK! (無復原能力)

#### 注意事項:

- ※ 安裝完卻無法開機嗎?同時安裝多個作業系統(開機碟)時, DOS 及 NT 請盡量安裝在前面。 因 DOS.NT 等作業系統, 如果放置在超過 2GB 之後的磁軌, 會造成無法開機, 此為作業系統 本身的問題。如發現此問題、本卡內建修復功能、您可於開機選單中、在欲修正的開機碟名 稱上按 F9 執行「開機碟工具」功能, 然後依您的需求執行<修正 DOS 開機磁區>或<修正 NT 開機磁區>即可。
- ※ 硬碟驅動程式會出現警歎號"! "嗎(立即復原型開機碟)? 您可執行磁片中的 Setup 程式, 安 裝 Lenten 驅動程式, 方可解除驚歎號的問題, 並可執行於 32 位元最佳化模式。(請記得需於 總管模式下安裝此驅動程式)
- ※ 請建立「軟體」與「資料」分開的觀念,「系統軟體」才需安裝於C碟。
- 當系統和軟體安裝完成,再將 SETUP(立即復原型開機碟)做好後,請執行系統的掃描和重組,再 </sup> 做更版磁片\TOOLS\DFG23.COM。(以每一個開機碟開機到 DOS 模式下執行)。這才算是最 佳化。請參考(附錄\系統最佳化)

【第10頁,共17頁】

## 參數設定說明

- 當開機後畫面會停留在開機選單上,在此按下熱鍵 F10 後輸入總管密碼, 就可以看到右圖的 (系統設定)。<br>■ 如第一次進入或未設定總管密碼而進入系統設定,總管密碼是【空白】直
- 接按 Enter 即可。
- 「總管密碼」可以總括一切的密碼。不管在那個位置使用總管密碼皆可通 行。
- 1. 密碼設定:
- 1-1 總管密碼: 往後欲進入「系統設定選單」、進入「總管 模式」、或啟動「備份」功能。均需使用「總管密碼」。 所以, 此密碼必須牢牢記住不可忘記。
- 1-2 老師密碼 開機碟工具中的「預設開機碟、指定開機碟」等功能, 一般是由老師執行, 故需老師密碼。 (輸入總管密碼亦可)。
- 1-3 資料復原密碼: 欲將某一個開機碟的內容「復原」至最初規劃(立即復原型)或上次備份的狀態(備份復 原型)時, 需輸入此密碼。(輸入「總管密碼」亦可)。
- 2. 參數設定:
- 2-1 使用者 C:碟開機

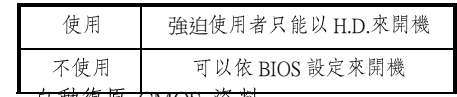

2-2 自動復原 CMOS 資料

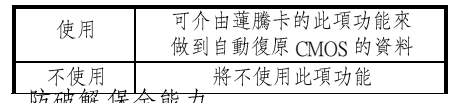

 $2-3$  防破解,保全能力

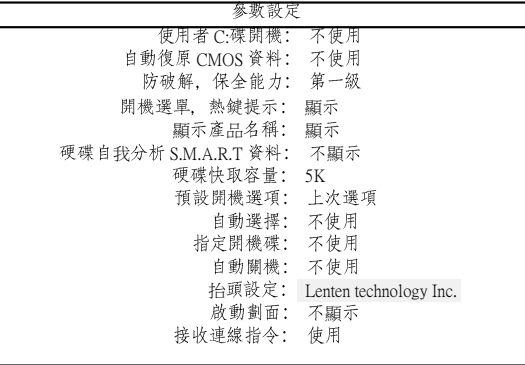

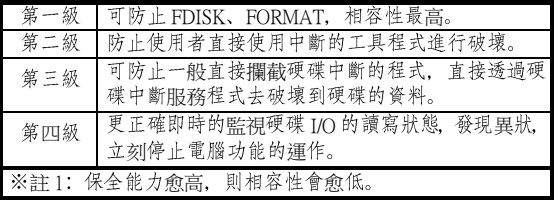

2-4 硬碟快取容量

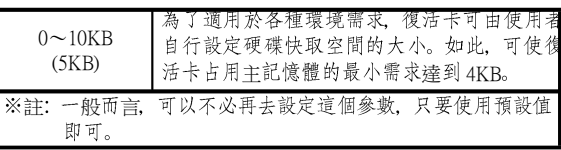

系統設定 密碼設定參 數設定 開機 碟設定 工具箱 重新分割硬碟 更新版本 移除 說明 老師

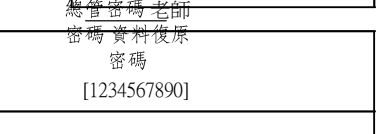

2-5 預設開機選項

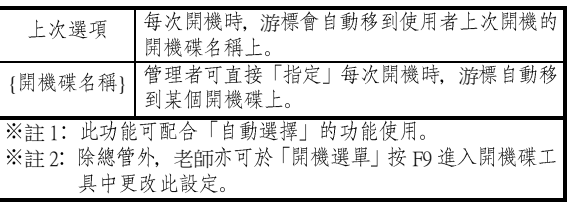

**2-6**

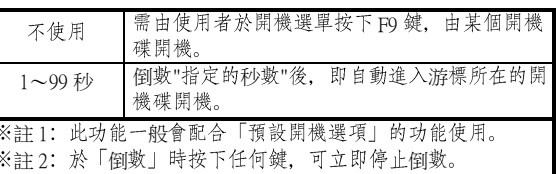

**2-7**

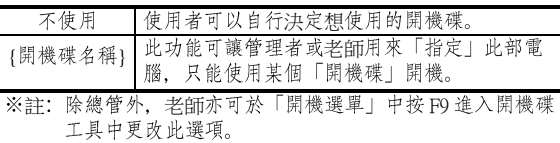

**2-8**

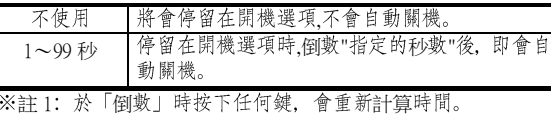

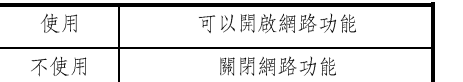

**2-9**

- **3.**
	- 在第一次安裝的開始規劃時,就已經將所有資料做好了設定。 ※ 請參考「安裝說明/開始規劃」 ※ 請參考「<br>■ 除了容量以外,
	- 除了容量以外,其它的將可以更改。檔<br>■ 原先設定為立即復原型不可更改為
	-
	- ▌ 原先設定為立即復原型不可更改為 芒 備份復原型。<br>■ (密碼)如果有設定的話,進入系統時將會詢問通行的密碼。

#### 【第 12 頁, 共 16 頁

- **4. 工具箱** (右圖所示)
- 3-1 實體硬碟複製:請參考「安裝說明/實體硬碟複製1。
- 3-2 透過連線系統進行複製:請參考「安裝說明/透過連線系統進行複 製し
- 3-3 硬碟分析: 將出現 S.M.A.R.T.畫面,可依此得知硬碟狀況。
- 3-4 儲存 CMOS 資料: 將 CMOS 的資料儲存。需先做 CMOS 的分析後使 用才有效。
- 3-5 分析 CMOS 資料; 將 CMOS 中的資料,以開機兩次的方式H:對出常數 的資料 (可用的資料)。
- 4. 重新分割硬碟: 將會針對硬碟 H.D.來做重新規劃。硬碟中的資料會就此潰失。
- 5. 更新版本: 在此可以來做更新蓮騰卡的軟體版本。
- 6. 移除: 在此可以完全移除蓮騰卡。請參考(附錄\保留和不保留)。請參考(移除蓮騰卡)。
- 7. 說明: 在此會說明所使用的蓮騰卡軟體和硬體的版本。

## 開機碟工具

- l **<sup>&</sup>lt; <sup>&</sup>gt;** <sup>游</sup>
- <取消預設開機碟>: 將預設開機碟的選項改回「上次選項」。
- <指定開機碟>: 指定此部電腦只能使用此開機碟開機。
- <取消指定開機碟>: 取消<指定開機碟>的設定。 **l** <取消指定開機碟>: 取消<指定開機碟>的設定。<br>■ <修正 DOS 開機磁區>: 修正 DOS 安裝在硬碟 2GB
- **l <修正 DOS** 開機磁區>:修正 DOS 安裝在硬碟 2<br>■ <修正 <mark>NT</mark> 開機磁區>:修正 NT 安裝在硬碟 2GB
- 

※註: 1~4 項需老師密碼; 5~6 項需總管密碼。

## 移除蓮騰卡

- **說 明**<br>■ 當你將蓮騰卡從電腦中拔除時,電腦可以延續上次開機碟選項來開機。如果再將蓮騰卡插回電腦中時,系 統就會恢復正常。<br>如果確定要移除蓮騰卡時.請在「開機選項/F10/移除」.才能正確的移除蓮騰卡。
- 

#### 注意事項

- 如果未以正確的方式移除蓮騰卡時,將會出現一些(不明情況)的問題。請(插回蓮騰卡) 或(執行移除小程式 KILL\_P.COM KILL!ALL.COM) 做移除的動作,然後再重新安裝。
- 如果出現(硬碟設定 TYPE 錯誤,請重新設定)時, 請執行移除小程式(KILL P.COM KILL!ALL.COM) 做移除的動作,然後再重新安裝。

[廣力電腦 kunlex] | www.kunlex.com.tw 04-22270525 【第13頁,共17頁】

<實體硬碟複製> <透過連線系統進行複製> <硬碟分析> <儲存 CMOS 資料> <分析 CMOS 資料> <自動維護系統> <自動管理系統>

## 附錄

- l <sup>務</sup> SOURCE <sup>務</sup> ▌ 請務必將各個開機碟完成系統最佳化。SO<br>■ 系統最佳化可以使系統達到高穩定度和高
	-
	- 1. 把硬碟規劃為數個使用者所要使用的開機碟和資料碟。
	- 2. 將各個開機碟安裝好所需的作業系統、驅動程式、套裝軟體。
	- 3. 在以總管模式進入各個「立即復原型」開機碟中執行更版磁片中的修正程式 SETUP。 請參考(附 錄\修正程式 *SETUP*)
	- 4. 然後進入各個開機碟中(立即復原型請以總管模式進入)執行「開始/程式集/附屬應用程式/系統工 具/ (磁碟掃描程式) 然後再執行 (磁碟重組程式)」。
	- 5. 最後以 DOS 模式開機進入各開機碟中執行更版磁片中 「TOOLS/DFG23.COM」。(NT 系統請勿使用) 請選擇有使 用的磁碟做重組動作。請參考(附錄\重組程式 DFG23)

是否保留原系統(C:碟)的資料 保留 不保留

6. 系統最佳化就此官告完成。接下來就可以做對拷的動作了。

未使用可能出現的問題

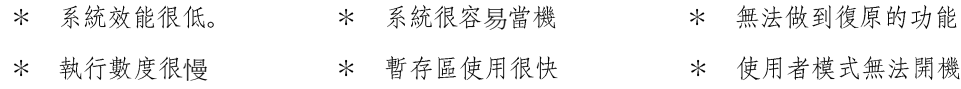

#### 保留和不保留

- 此動作應在規劃硬碟前就要考慮的問題。
- 保留動作只能針對第一個 Partition 做保留。
- 保留後出現在硬碟分割表中預設名稱為 SYSTEM,檔案系統和容量大小一樣保留不變。
- 硬碟分割中保留的磁碟的各個選項皆可調整,但注意容量大小的調整,不可小於系統資料容量。
- 「NTFS 格式」的容量不可調整,故建議不要在 NT 系統下使用此保留功能。
- 保留和不保留的差異比較:

1. 使用保留功能的硬碟: 移除蓮騰卡後 (被保留的系統) 將會留下來。

2. 未使用保留功能的硬碟:移除蓮騰卡後將無系統留下來,呈現一顆空硬碟的狀況。

- 未使用可能出現的問題
	- \* 當欲重新規劃安裝時,將重新安裝系統及軟體。

【第14 頁, 共 17 頁】

## **修正程式SETUP**

- 此修正程式 SETUP 適用於立即復原型開機碟中。程式存在於更版程式中。
- 請務必使用總管模式進入系統中執行。建議使用「開始/執行/A:SETUP.COM」。
- 可將裝置管理員中硬碟控制卡 (IDE controller) 的"!"驚嘆號移除。將 16 位元提升為 32 位元。
- 將安裝於「開始/程式集/SHOW BUFF」中的小程式。程式可以告知使用者是以(使用者模式/總管模式) 進入系統和以百分比的方式告知暫存區的使用情形。
- 在使用者模式下暫存區如果低於 10%, 電腦將會發出"嗶嗶"聲, 如不理會繼續使用系統將會當機。解決方 式:請立即復原即可。

未使用可能出現的問題

- \* 系統效能降低 \* 無法立即復原 \* 使用者模式無法開機
- \* 電腦使用中容易常機

## 重組程式DFG23

- 程式存於更版磁片中的「TOOLS/DFG23.COM」。
- 程式適用於 WINDOWS 95/98,但是不可使用於 NT 系統下 (強烈建議不可使用)。
- 請以 DOS 模式來執行,絕對不可再 WINDOWS 視窗下執行 (強烈建議不可使用)。
- 請在開機選項選擇所要執行的開機碟開機.執行 DFG23.COM 程式.在選擇欲重組的磁碟。 未使用可能出現的問題
	- \* 暫存區使用很快 \* 電腦容易當機 \* 作業系統常發生潰失資料的情形

## 抓不到卡的處理

- 請將 BIOS 中的開機順序選擇 NETWORK 開機。或是將 ROOT ON LEN 功能打開。
- 如果使用的蓮騰卡是 ISA 版本時,請比對卡上的列表設定 JUMP,試試是否可行。
- 如果使用的蓮騰卡是 POWER 版本或是永生卡 PCI 版本時,請在開機時偵測 CD-ROM 完後或有 CTRL+H 的提示下按下 b+H 進入硬體設定。

硬體設定

請在劃面出現「Lenten Card Hardware Version X.X 」 時, 按 b+H 進入硬體設定劃面。首先, 輸入硬體設定密 碼, 預設值為[ ]---無密碼 。

- A. 硬體執行模式:有 一般、不使用、模式 1、模式 2、模式 3、模式 4 、模式 5、模式 6 等選 項。若沒 有動作時, 請調整模式 1.2.3.4.5 至電腦可順利選示出永生卡的設定劃面。不使用 為關 閉永生卡所有功能。
- B. 硬體設定: 更改永生卡硬體設定密碼。
- C. 熱鍵提示: 熱鍵提示, 預設值為 Enable。
- D. SNCOPY 工作組:可設定 0-4 個字元,提供網路環境的維護。

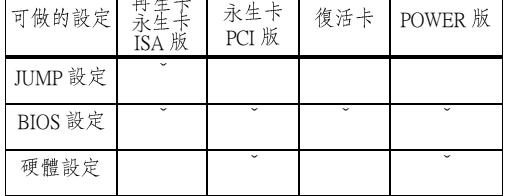

【第15頁,共17頁】

## 連線對拷常見的問題

- 無法連線 l
	- 1. 請檢查網路線是否有誤,或使用可靠的對接線測試。
	- 2. 請檢杳網路卡的燈號是否有亮起。請確定網路卡是為正常狀況。
	- 3. 請檢查「發射台及接收端」電腦的蓮騰卡中「系統設定\參數設定\接收連線指令」是否設為使用。
	- 4. 請檢查「發射台及接收端」電腦的蓮騰卡中「硬體設定 b+H\SNCOPY 工作群組」是否設定的不一 樣。
- 對拷的速度太慢
	- 1. 請檢查網路卡及 HUB 的工作效能。
	- 2. 請將網路對外的線暫時的拔除。
	- 3. 請檢查電腦及 HUB 的工作燈是否異常,如果是請將它拔除或斷電。
	- 4. 是著調整發射台中的「回應和延遲」試試看是否有改變(需等待30~60秒)。
- l 對拷中會當機或斷線
	- 1. 請檢查電腦及 HUB 的工作燈是否異常,如果是請將它拔除或斷電。
	- 2. 如接收端的電腦會自動斷線是正常狀況,原因是硬碟有錯誤情形,請更換硬碟。
	- 3. 對拷中會當機,請使用 NOVE.LL 的方式對傳 (參考下一點)。
	- 4. 如有大量的接收端電腦會自動斷線,請使用 NOVELL 的方式對傳 (適用於永生卡)。 3-1. 將 PKTDRV.COM 更換為 LSL.COMË IPXODI.COMË IPXxxx.COM,在執行對拷程式。  $3-2.$  NOVELL 的方式只能對  $25$  台左右的電腦做對拷。
- 對拷完後會沒有資料在硬碟中或不齊全 l
	- 1. 請確實遵照連線對拷的程序來作業「系統設定\工具箱\透過連線系統進行複製」。
	- 2. 請檢查電腦中使用的硬體是否都相同。

附錄

## 自動分配IP的使用

使用的環境 (以 AUTO-IP v2.4 為例)

- 適用於 WINDOWS 95/98 包含第三版 ME 版。
- 只有立即復原型開機碟可以使用。
- 網路中需有 TCP/IP 的通訊 協定。

安裝過程介紹

1. 開機選項 芒 按 u芒 工具箱 芒 連線對拷 芒 發射台 芒 按 C 傳送命令 芒< 收集網卡 ID>。

> ※ 管理者如需要依順序來編排的話,再收集網卡 ID 時必須要按順序 登入發射台。

- 2. 執行 AUTO-IP 2.4.EXE「建議使用 (開始\執行\AUTO-IP.EXE)」。此程式 皆為自動化。(畫面如右圖由上而下所示) 皆為自動化。(畫面女<br>■ 開始安裝 INSTALL
- 開始安裝 INST.<br>■ 安裝完成 O.K.
- 
- 安裝完成 O.K.<br>■ 開始執行自動分配 IP SETUP
- 警告: 必須要先收集網卡 ID O.K.
- 開始編輯電腦名稱.使用者名稱.IP O.K.
- 將會依收集 ID 順序列出編輯後的結果 O.K.
- 3. 編輯完成。
- 4. 接下來就是透過連線對拷把該開機碟對拷給其他的電腦(建議先做本機 測試,後再由安裝開始重新做)。
- 5. 對拷完成後 E 全部電腦重新開機 E 全部電腦按 f E (將會自動開機兩次) **Ė** 停留在開機選項 Ė 完成。
- 注意事項
- 1. 請務必使用總管模式去入安裝。
- 2. 如果進行到一半時慾停止安裝請按 CANCEL。請確實遵守。
- 3. 如果欲做第二次的安裝時,在編輯......時,直接按下 O.K.鍵,此時會 出現詢問對話框,詢問是否載入就有的編輯檔(SET SYS.TXT)。 如果兩次安裝於

不同的目錄下將不會出現。

4. 如果再第一次開機時有 IP 或電腦名稱衝突的話 代表安裝失敗。

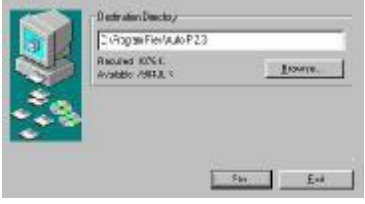

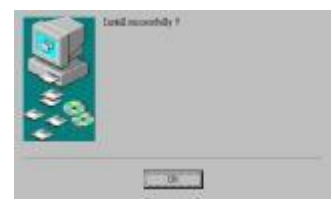

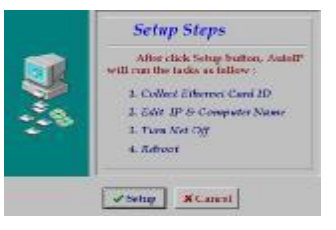

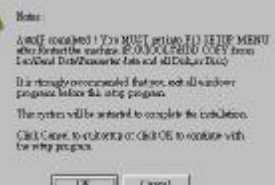

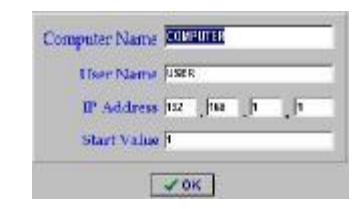

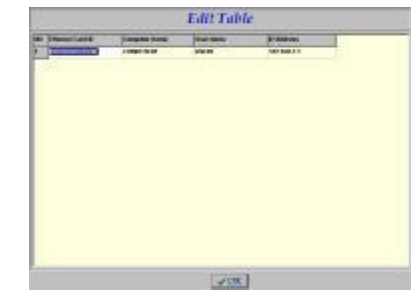

【第17頁,共17頁】

## 維修、購買洽詢

如果客戶在使用上有任何不懂或是需要維修或購買的需求,歡迎隨時打電話至我們公司洽 詢,本公司在還原卡、無硬碟系統、廣播教學等等地方均可規劃。歡迎各級學校、公家機 關或企業洽談。

廣力電腦

台中總公司 電話:04-22270525

地址:台中市西區中華路一段九號